以下の手順に沿って「トラクタフィーダ」あるいは「プッシュ・プルトラクタ」の状態を確認して下さい。

手順1)[スタート]メニューのコントロールパネルから「プリンタとFAX」(Windows 7 の場合は「デバ イスとプリンター)を開きます。

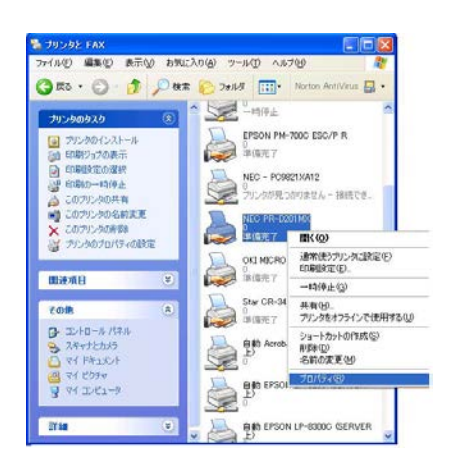

- 手順2)使用するプリンタをポイントし、右クリックします。プルダウンメニューから『プロパティ』 (Windows 7 の場合は『プリンタのプロパティ』)を選択します。
- 手順3)プリンタのプロパティが表示されますので[デバイスの設定]タブをクリックし、「デバイスの設定」 画面を表示します。
- 手順4)インストール可能なオプションのトラクタフィーダ(プッシュ・プルトラクタ)を『あり』に設定し ます。
- 手順5) 給紙方法と用紙の割り当てのトラクタフィーダ(プッシュ・プルトラクタ)項目に使用する用紙 を設定します。

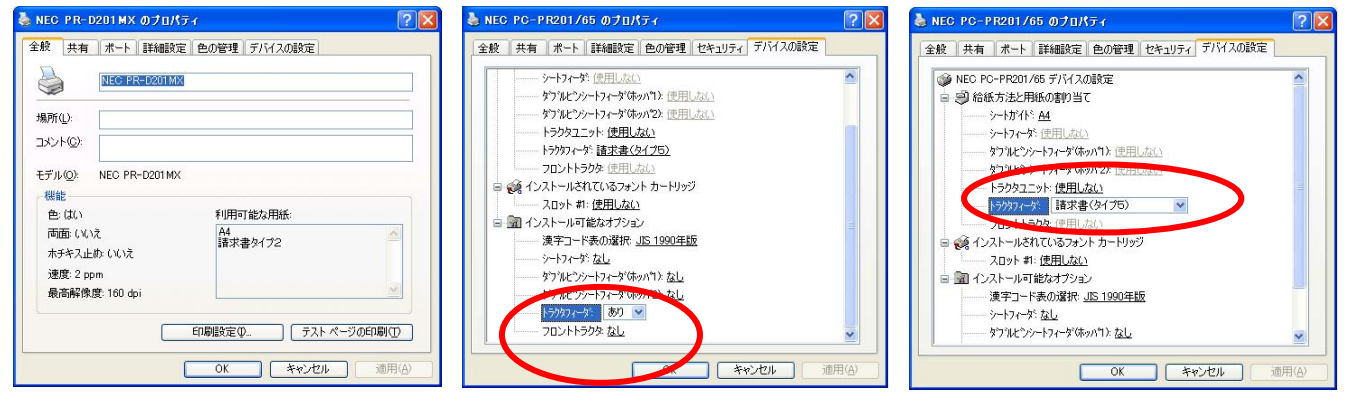

- 手順6)[OK]ボタンをクリックし、プリンタのプロパティ画面を終了します。
- 手順 7)ハイウェー for Windows [売掛管理] [請求書]や、[給与計算] [給与明細書] の、[プリンタ 設定]にて、給紙方法を「トラクタフィーダ(プッシュ・プルトラクタ)」に設定して[テスト印字] します。

以上で終了です。

## 請求書(複写用紙)印刷時、印字行が 1 行ずれる場合(ドットプリンタ)

ハイウェー for Windows の [初期設定]-[基本項目]の[その他]にて、印字行の補正を行うことができます。